## Hilfe & Support Konfigurieren von Outlook Hotline: 0800 - 333 44 99

onfiguration des Microsoft Outlook-Kontos

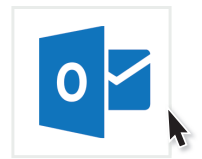

## Kurzanleitung

## 1 Öffnen Sie Outlook

Wenn Sie Outlook zum ersten Mal verwenden, öffnet sich der Einrichtungsassistent automatisch. Auf die Frage, ob Sie eine Verbindung mit Ihrem E-Mail-Konto herstellen möchten, antworten Sie mit "Ja" und klicken auf "Weiter".

Wenn Sie Outlook schon einmal verwendet haben klicken Sie für Outlook 2007 im Menü auf Extras Kontoeinstellungen. Für Outlook 2010, 2013, 2016 und 2019 auf Datei → Information → Kontoeinstellungen → Kontoeinstellungen.

- 2 Klicken Sie auf "Neu..."
- 3 Tragen Sie Ihren Namen, Ihre E-Mail-Adresse und Ihr Kennwort ein. Klicken Sie auf "Weiter" und in der Regel findet Outlook alle weiteren Einstellungen von selbst. Die Einrichtung ist abgeschlossen.

Falls dies nicht der Fall ist, wählen Sie "Kontoeinstellungen ändern" oder "Manuelle Konfiguration oder zusätzliche Servertypen" und klicken "Weiter".

- 4 Wählen Sie "POP oder IMAP" und klicken "Weiter".
- 5 Tragen Sie in die beiden Felder oben Ihren Namen und Ihre E-Mail-Adresse ein. Als Kontotyp wählen Sie IMAP und bei Posteingangs- und Postausgangsserver tragen Sie jeweils mail.wtnet.de ein. Bei Anmeldeinformationen tragen Sie noch einmal Ihre E-Mail-Adresse und Ihr Kennwort ein. Mit einem Haken bei "Kennwort speichern" müssen Sie Ihr Kennwort nicht bei jedem Start erneut eingeben. Wenn Sie möchten können Sie unter "E-Mail im Offlinemodus" mit einem Schieberegler auswählen wie viele Monate Ihre E-Mails ohne Internet auf Ihrem PC gespeichert bleiben sollen. Mit einem Klick auf "Weiter" ist Ihr Konto fertig eingerichtet.

Gern stehen wir Ihnen für Rückfragen zur Verfügung. Rufen Sie uns unter unserer kostenlosen Hotline 0800 - 333 44 99 an oder besuchen Sie uns direkt in unserem Service-Center.

E-Mail-Konto hinzufüger Mit Outlook können Sie eine Verbindung mit E-Mail-Konten herstellen, wie dem Microsoft Exchange Server Ihrer Organisation oder<br>einem Exchange-Onlinekonto als Teil von Microsoft Office 365. Outlook funktioniert auch mit POP Möchten Sie Outlook einrichten, um eine Verbindung mit einem E-Mail-Konto herzustellen?  $\odot$  Ja  $\bigcap$  Nein <mark>Weiter ></mark> Abbrechen Reu... Reparieren... Tändem... @ Als Standard festlegen X Entfernen + + .<br>Conto hinzufüger Konto automatisch einrichten<br>Outlook kann Ihre E-Mail-Konte 类 **◉ E-Mail-Konto Ihr Name** . . . . . . . .<br>Reisniel: Heike Molnar F.Mail.Adress me@wtnet.de Beispiel: heike@contoso.com Kennwort Kennwort erneut eine Geben Sie das Kennwort ein, das Sie vom Internetdienstanbieter erhalten ha elle Konfiguration oder zusätzliche Servertype <mark>kalender / Weiter > /</mark> Abbrechen / Konto hinaufüger Dienet aucwähler  $\bigcirc$  Mit Outlook.com oder Exchange ActiveSync kompatibler Dienst мн отновжени онег сживнуе житезунс конграновет отены<br>Stellen Sie eine Verbindung mit einem Dienst, wie etwa Outlook.com, her, um auf E-Mail, Kalender, Kontakte und Aufgaben<br>zuzugreifen O POP oder IMAP < Zurück Weiter > Abbrechen Konto hinzufüger **POP- und IMAP-Kontoeinstellungen**<br>Geben Sie die E-Mail-Servereinstellungen für Ihr Konto ein ⋇

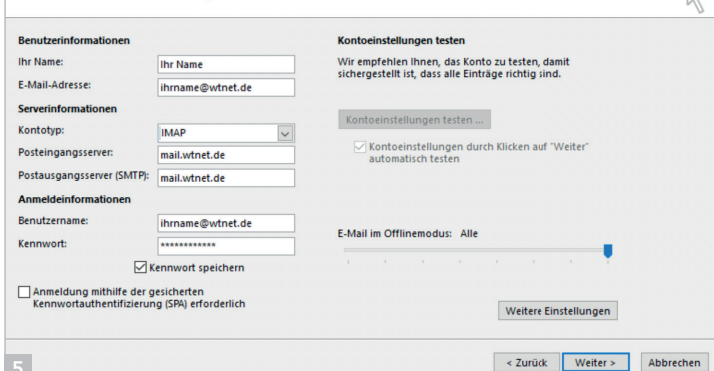